## STARS Main Features

**Intuitive Navigation** – Menu options have been categorized into an intuitive and consistent site-wide navigation system with improved menu functionality that directs you to the information most relevant to you.

**Welcome Menu** – The welcome menu appears in the top-right corner of the page, and includes your name once you have signed on to STARS.

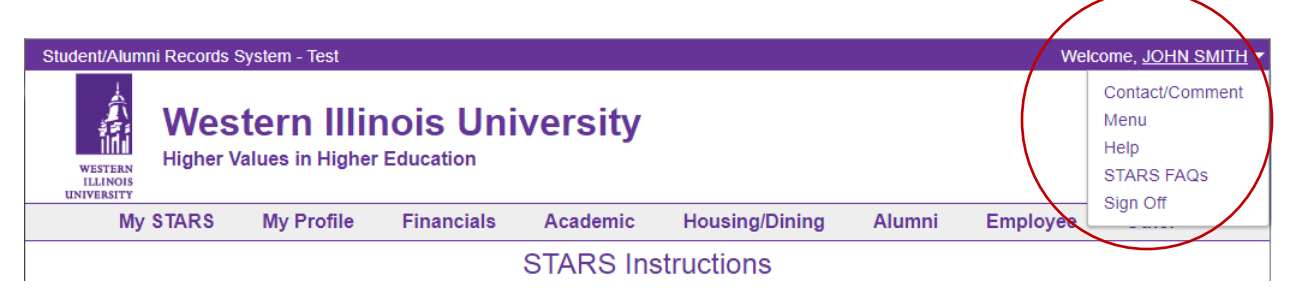

- From this menu, you can click:
- Contact/Comment: to transfer to the Contact/Comment page, to leave comments or questions on the STARS system. These comments are regularly reviewed and addressed by the appropriate office.
- Menu: to transfer to the STARS menu page, which includes descriptions of what can be expected on each page.
- Help: to review more detailed information about the page currently being displayed.
- STARS FAQs: to review answers to frequently asked questions about STARS.
- Sign Off: to end your current STARS session.

**Header Menu** – The header menu contains menu items grouped into intuitive categories. Some menu items contain sub-categories to further assist you in finding what you are looking for.

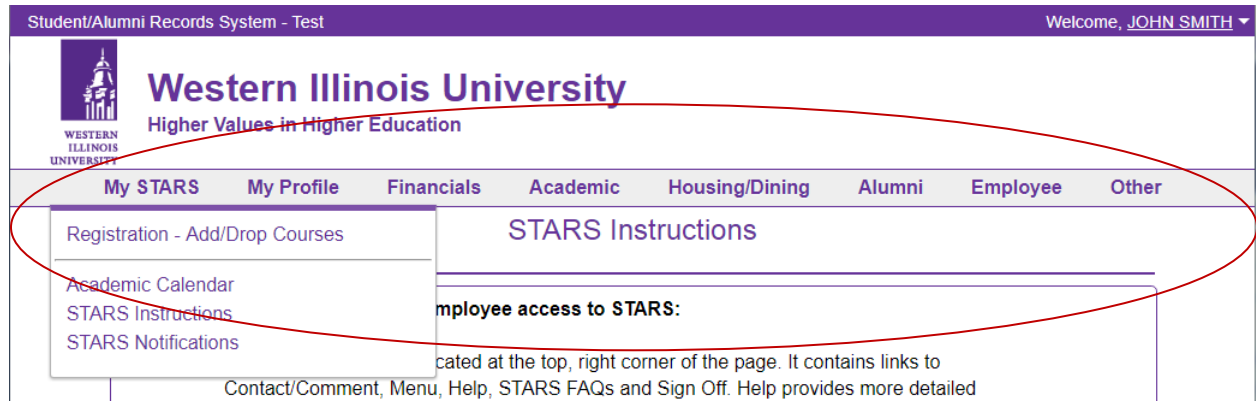

 **My STARS** - While the bottom portion of the My STARS category contains consistently useful links, the upper portion contains links to STARS pages that are popular during various times throughout the academic year (for example Registration – Add/Drop Courses).

**Navigation within a Page** – As you scroll down the page, you will notice that the welcome menu, header menu and the key information at the top of the page (page title, key fields, any main buttons, and main messages) remain present. In the image below, the content above the horizontal rule (currently highlighted red) remains anchored, while the content below the horizontal rule scrolls.

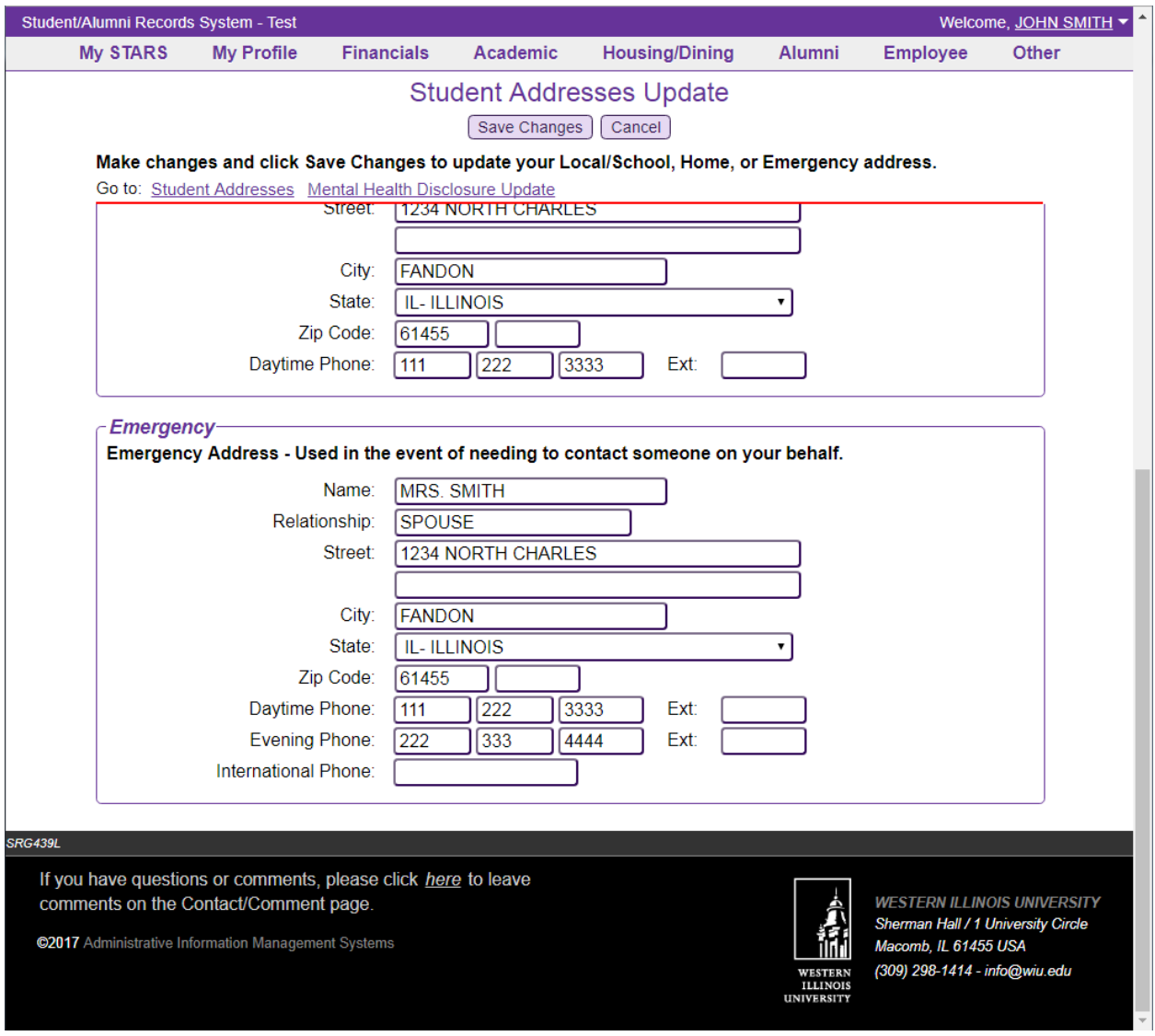

**Navigation between Pages** – In addition to the header menu, some pages contain a group of "Go to" links near the top of the page that allow you to navigate between related pages of information.

For example: From the Registration page, you might want to visit Open Sections, Catalog Description, Department Courses or Course Search.

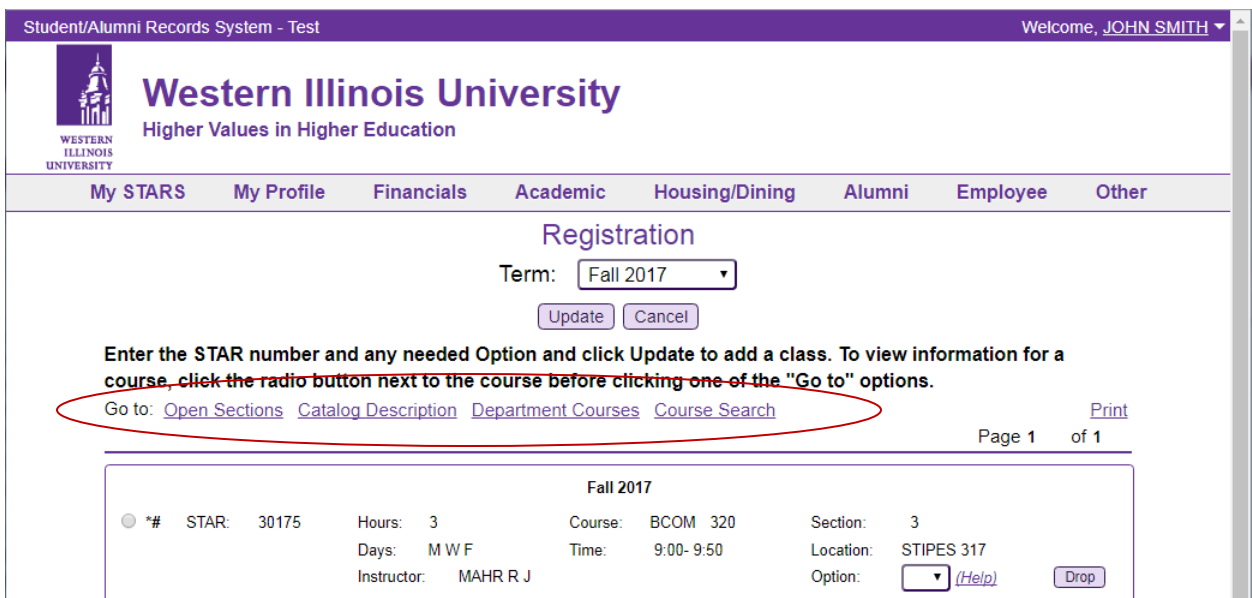

For example: From the Billing Statement Summary page, you might want to visit Account Detail, Important Info, Pay by Check, Pay by Credit Card or Pay Coupon.

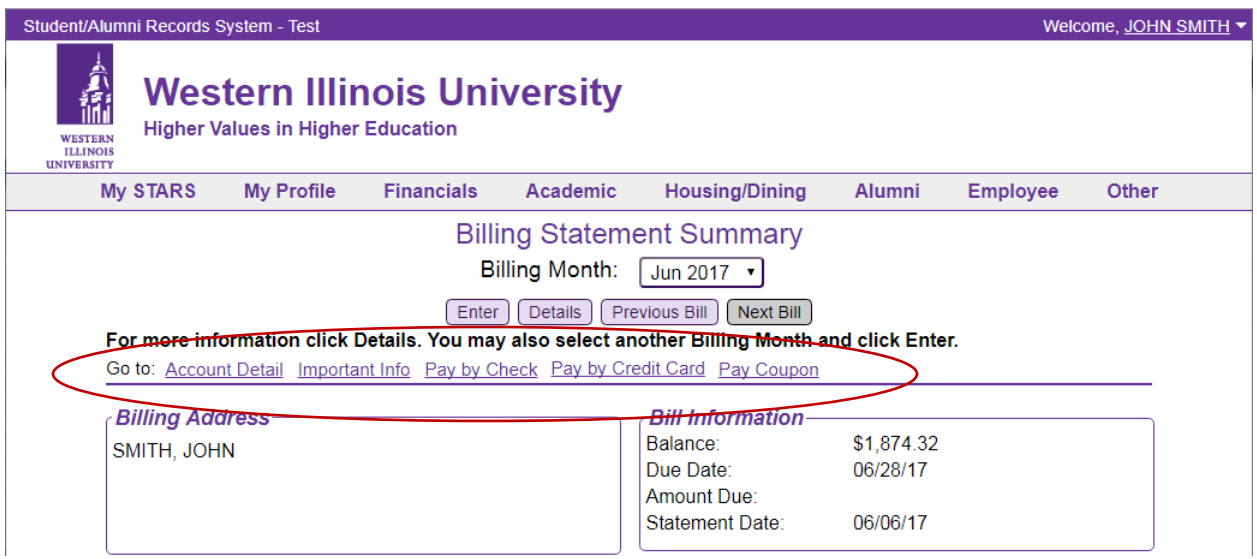

**Responsive Design** – The STARS pages now present a cleaner design that is fully responsive, making it easier to navigate on a wide range of browsers and devices.

Hamburger Menu – On a smaller device, the header menu is replaced with a hamburger menu, which contains menu items grouped into the same intuitive categories found in the header menu. Click the hamburger icon to open (or close) the menu, and click a category name to open a category.

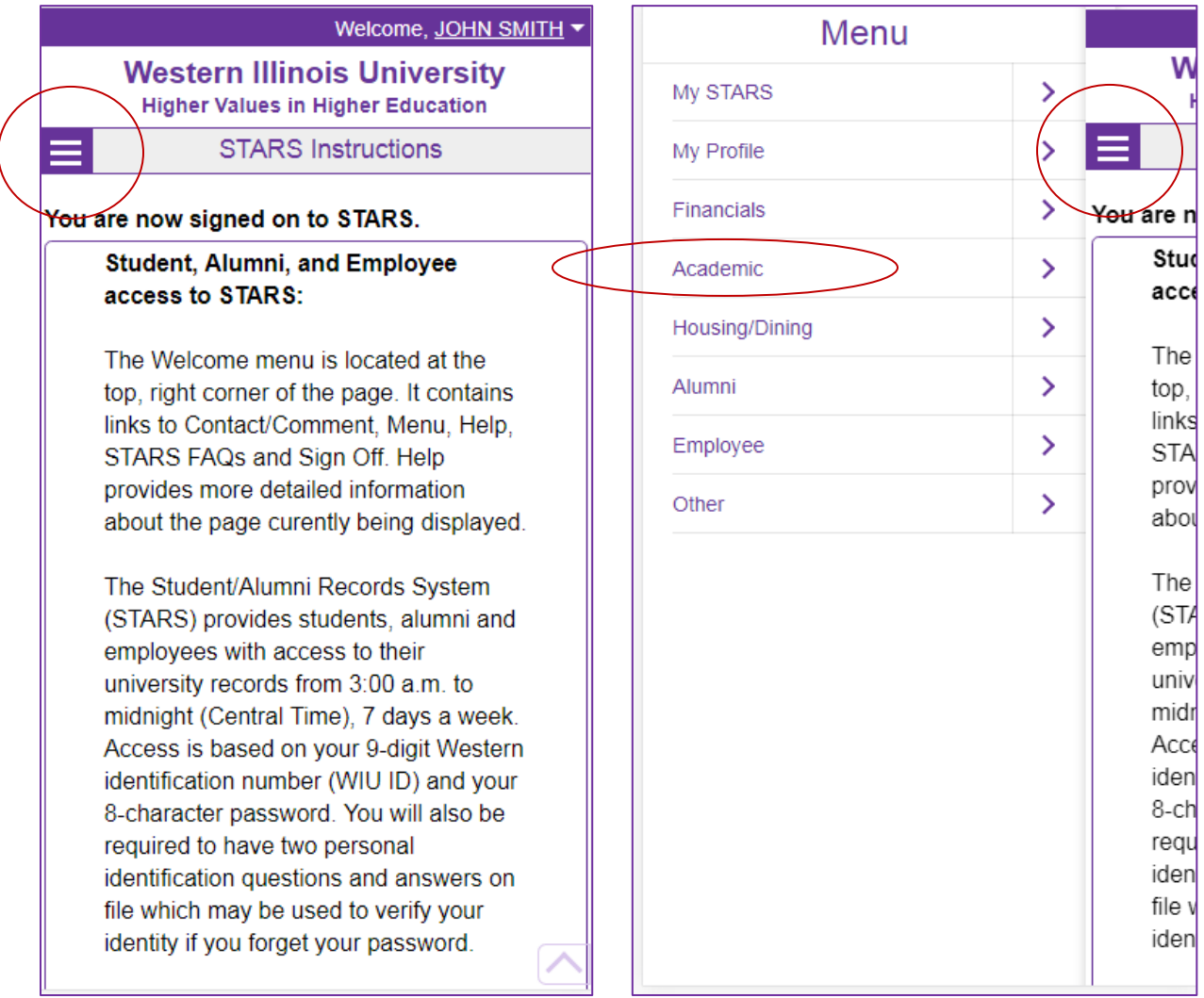

Also on smaller devices, the content of the page responds to fit the size of the device and a "return to content" tab located at the bottom (circled in red below) makes it easy to return to the top of the page.

Also, as we scroll down the page (second image), we no longer keep the key information at the top of the page, but instead allow it to scroll off to provide more area to display page content.

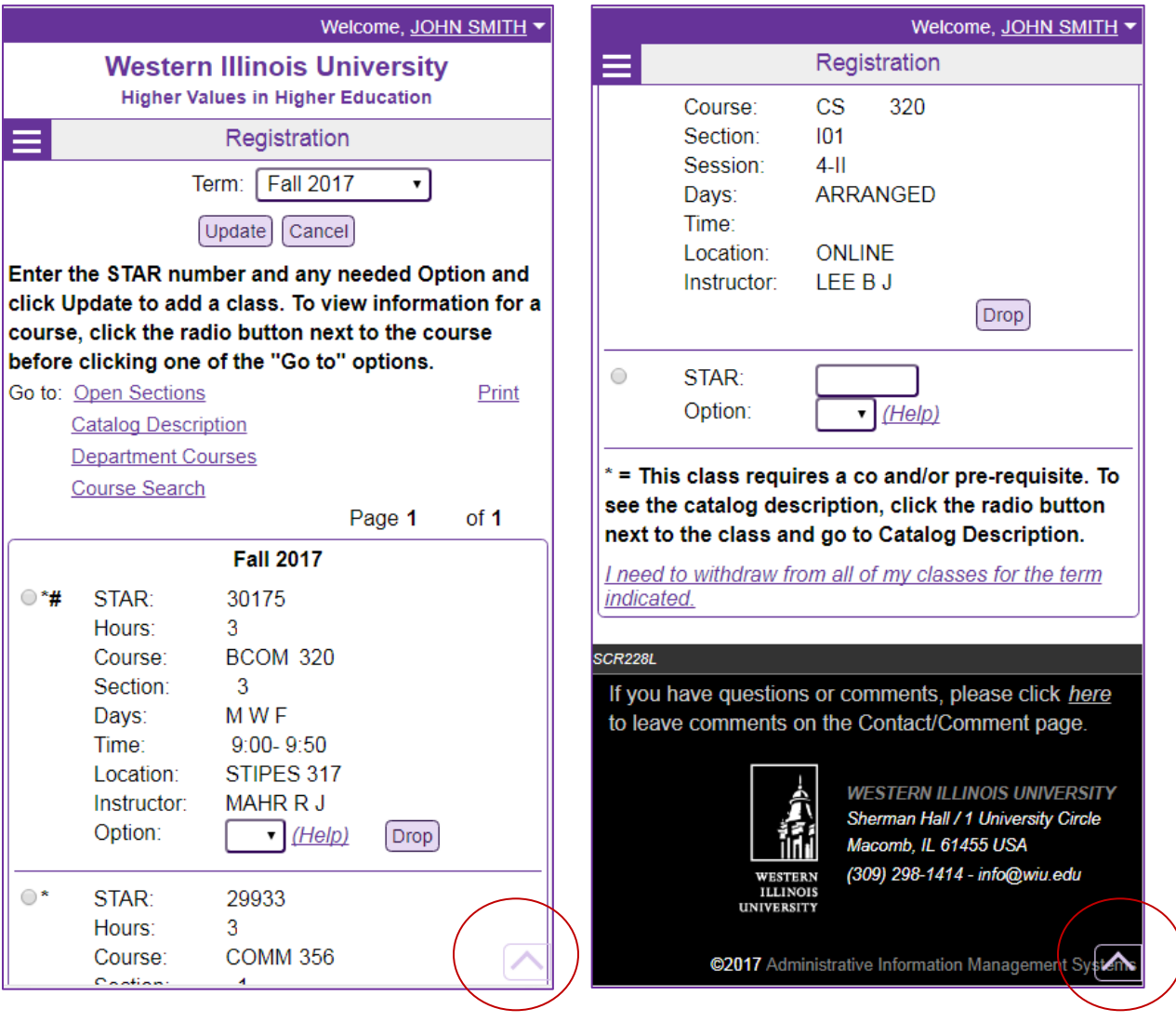

**Clearing Cache** – To achieve a responsive design, many styles and scripts are stored in your browser's cache. If a page does not present well, clear your browser cache so that the latest styles and scripts will be used to better present the page.

**Accessibility** – Western Illinois University is committed to providing all users, including those with disabilities, with accessible web resources and has taken measures to comply with IITAA standards.

Your Opinion – We want your feedback on our STARS website redesign. Please leave comments on the STARS Contact/Comment page. A link to this page can be found in the STARS welcome menu (located at the top-right corner of every STARS page).